## **IBM SPSS Amos 29.0 basic installation requirements**

Supported operating systems:

- ✓ Windows Server 2012 R2
- ✓ Windows Server 2016
- ✓ Windows Server 2019
- ✓ Windows 10
- ✓ Windows 11

Recommended hardware requirements for installation:

- ✓ Processor: Intel or AMD x86 processor running at 1 gigahertz (GHz) or higher
- ✓ Memory: 2 GB of RAM or more
- ✓ Hard drive space: 1 GB of available hard-disk space. If you install more than one auxiliary language, each additional language will require 60-70 MB of hard drive space.
- ✓ Resolution: XGA (1024x768) or a higher-resolution monitor
- ✓ To connect to IBM SPSS Statistics Server, the network card needs to implement the TCP/IP network protocol

Installation Precautions:

 If an error message occurs during the process, please capture the error screen Print Screen (PrtSc) and email the screen and purchase product information to I-PLANET INTERNATIONAL. We will handle it for you as soon as possible.
 Customer service email : support@i-planet.com.tw

# **IBM SPSS Amos 29.0 Windows**

Online version client installation guide

Note: Please install or use it in the school network

environment. If you install or use it outside the school,

please connect to a general VPN before proceeding.

\*For virtual network VPN settings, please refer to:

https://it.nycu.edu.tw/it/en/app/artwebsite/view?module=artwebsite&id=622&sern o=2be759cf-59f8-4542-9a70-ee4001590844

Step 1: Double click 'SPSS\_Amos\_29.exe'. The installation will now open. Read through the license agreement and click 'Next'.

| ø | IBM SPS                                                                                                    | SS Amos 29 - InstallShield Wizard                                                                                                    |  |  |
|---|----------------------------------------------------------------------------------------------------|----------------------------------------------------------------------------------------------------|--|--|
|   | IBM.                                                                                                    | Licensed Materials - Property of IBM Corp. (c)<br>Copyright IBM Corporation and its licensors 1983,<br>2022. IBM, IBM logo, ibm.com, and SPSS are<br>trademarks or registered trademarks of<br>International Business Machines Corp., registered<br>in many jurisdictions worldwide. A current list of<br>IBM trademarks is available on the Web at = |  |  |
|   |                                                                                                    | www.ibm.com/legal/copytrade.shtml. Other<br>product and service names might be trademarks of<br>IBM or other companies. This Program is licensed<br>under the terms of the license agreement<br>accompanying the Program. This license agreement                                                                                                    |  |  |
|   | may be either located in a Program directory folder<br>or library identified as "License" or<br>"Non_IBM_License", if applicable, or provided as a<br>printed license agreement_Please read the<br>< Back Next > Cancel |                                                                                                    |  |  |

Step 2: Accept the terms in the license agreement and click 'Next'.

| BM SPSS Amos 29 - InstallShield Wizard                                                                                                    | x |  |  |  |  |  |
|----------------------------------------------------------------------------------------------------|---|--|--|--|--|--|
| License Agreement Please read the following license agreement carefully.                                                                                                    |   |  |  |  |  |  |
| NOTICE<br>This document includes License Information documents below for multiple<br>Programs. Each License Information document identifies the Program(s) to<br>which it applies. Only those License Information documents for the Program(s)<br>for which Licensee has acquired entitlements apply. |   |  |  |  |  |  |
| <ul> <li>I accept the terms in the license agreement</li> <li>I do not accept the terms in the license agreement</li> </ul>                                                                                                    |   |  |  |  |  |  |
| InstallShield<br>                                                                                                    |   |  |  |  |  |  |

Step 3: You can choose the folder where you want to install Amos. Click 'Change' if you want to change the installation folder. Once the right folder is selected, click 'Next'.

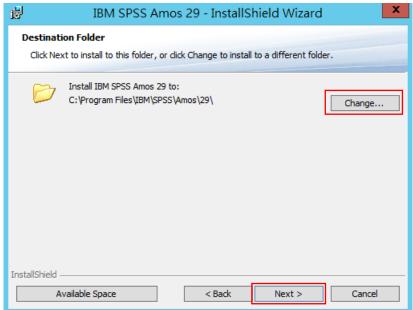

## Step 4: Click 'Install'. The installation will now start.

| 谩               | IBM SPSS Amos 29 - InstallShield Wizard                                                                                          | x |
|-----------------|----------------------------------------------------------------------------------------------------|---|
| -               | i <b>nstall the Program</b><br>d is ready to begin installation.                                                                 |   |
|                 | Il to begin the installation.<br>nt to review or change any of your installation settings, click Back. Click Cancel to<br>izard. |   |
| InstallShield — | < Back Install Cancel                                                                                                    |   |

Step 5: SPSS Amos 29 will now install. This may take a while.

| 1                                                                                     | IBM SPSS Amos 29 - InstallShield Wizard 💶 🗴                                                             |  |  |  |  |  |  |
|---------------------------------------------------------------------------------------|----------------------------------------------------------------------------------------------------|--|--|--|--|--|--|
| Installing IBM SPSS Amos 29<br>The program features you selected are being installed. |                                                                                                    |  |  |  |  |  |  |
| The program reactiles you selected are being installed.                               |                                                                                                    |  |  |  |  |  |  |
| t 🖉                                                                                   | Please wait while the InstallShield Wizard installs IBM SPSS Amos 29. This<br>may take several minutes. |  |  |  |  |  |  |
|                                                                                       | Status:                                                                                                 |  |  |  |  |  |  |
|                                                                                       | Copying new files                                                                                       |  |  |  |  |  |  |
|                                                                                       | File: Copying new files, Directory: , Size:                                                             |  |  |  |  |  |  |
|                                                                                       | File: Copying new mes, Directory: , Size:                                                               |  |  |  |  |  |  |
|                                                                                       |                                                                                                    |  |  |  |  |  |  |
|                                                                                       |                                                                                                    |  |  |  |  |  |  |
|                                                                                       |                                                                                                    |  |  |  |  |  |  |
|                                                                                       |                                                                                                    |  |  |  |  |  |  |
| InstallShield                                                                         |                                                                                                    |  |  |  |  |  |  |
|                                                                                       | < Back Next > Cancel                                                                                    |  |  |  |  |  |  |

| 岁 IBM S | PSS Amos 29 - InstallShield Wizard                                                                                                    |
|---------|----------------------------------------------------------------------------------------------------|
| IBM     | InstallShield Wizard Completed<br>The InstallShield Wizard has successfully installed IBM SPSS<br>Amos 29. Click Finish to exit the wizard. |
|         | < Back Finish Cancel                                                                                                    |

Step 6: The installation is now complete. Click 'Finish'.

Step 7: If you open Amos, you will get the notification: 'No valid license for Amos was found (1, 18).' This is because the license has not been activated yet. Click 'OK'.

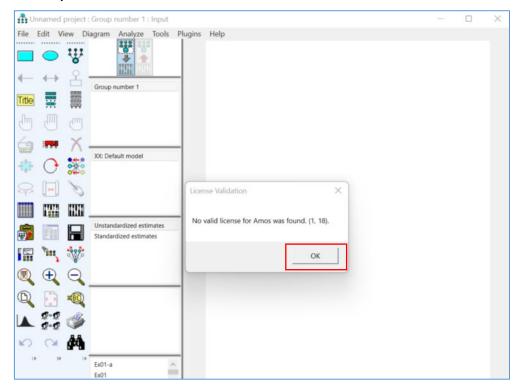

Step 8: Click the menu and activate 'IBM SPSS Amos 29 License Authorization Wizard'.

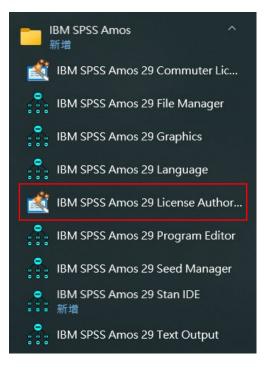

#### Step 9: Start the authorization wizard.

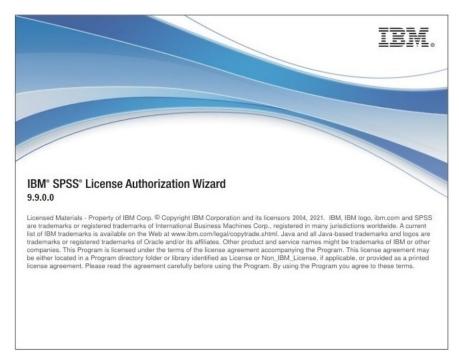

### Step 10: Select the option 'Concurrent User Authorization' and click

'Next'.Before entering the verification, please confirm whether you are connected to the school network or a general VPN outside the school. If the firewall or anti-virus software has been activated, please temporarily turn it off and then turn it on again after the authentication is successful.

| 6 | IBM SPSS Amos 29 Licensing                                                                                                    | _ |             | x   |  |  |
|---|----------------------------------------------------------------------------------------------------|---|-------------|-----|--|--|
|   | Product Authorization                                                                                                    |   |             |     |  |  |
|   | Select one of the following:                                                                                                    |   |             |     |  |  |
|   | Authorized user license (I purchased a single copy of the product).<br>You will be asked to enter the authorization code(s) or license code(s) that you received from IBM. |   |             |     |  |  |
|   | Example Codes                                                                                                    |   |             |     |  |  |
|   |                                                                                                    |   |             | _   |  |  |
|   | Concurrent user license (My organization purchased the product and my administrator gave me a computer name or<br>IP address).                                             |   |             |     |  |  |
|   |                                                                                                    |   |             |     |  |  |
|   | Lock Code for this machine is: 4-1E39B                                                                                                    |   |             |     |  |  |
|   | What is a Lock Code?                                                                                                    |   |             |     |  |  |
|   |                                                                                                    |   |             |     |  |  |
|   |                                                                                                    |   |             |     |  |  |
|   |                                                                                                    |   |             |     |  |  |
|   |                                                                                                    |   |             |     |  |  |
|   |                                                                                                    |   |             |     |  |  |
|   |                                                                                                    |   |             |     |  |  |
|   |                                                                                                    |   |             |     |  |  |
|   |                                                                                                    |   |             |     |  |  |
|   |                                                                                                    |   | <u>C</u> ar | cel |  |  |

Step 11: In the field 'License manager server name or IP address', fill in your IP address '140.113.9.144'. Click on 'Next'.

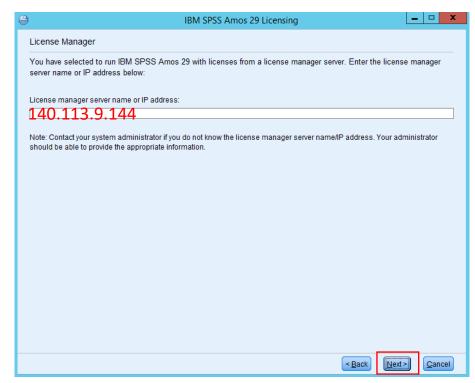

Step 12: At the top of the screen it will now say 'Your license is effective the next time you start your product'. Click on 'Finish'.

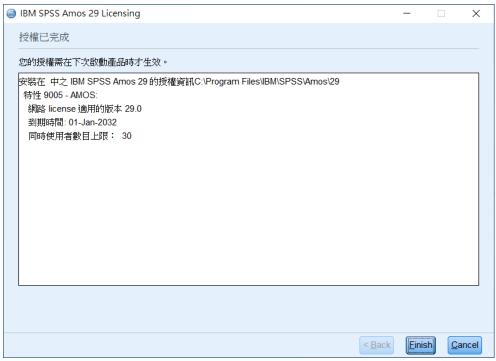

Step 13: Click 'IBM SPSS Amos 29 Graphics'. You can use SPSS Amos 29 now.

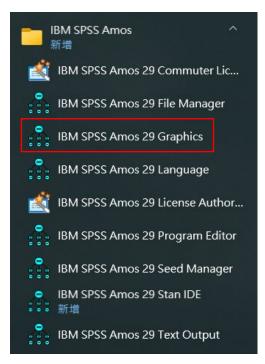

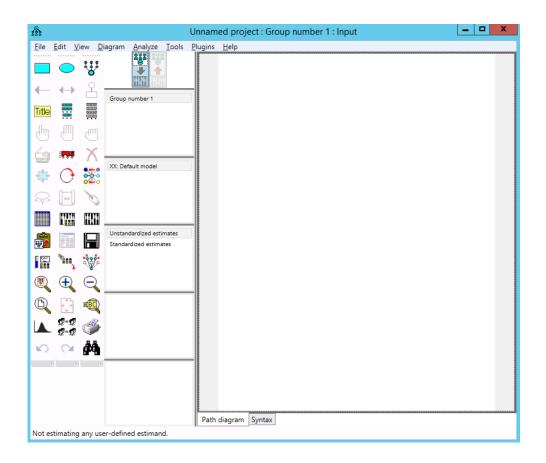